## dIrtY\'s-Painting-Tipps

Geschrieben von DiRTyDRiVER - 03.05.2016 11:50 \_\_\_\_\_\_\_\_\_\_\_\_\_\_\_\_\_\_\_\_\_\_\_\_\_\_\_\_\_\_\_\_\_\_\_\_\_

## dIrtY's-Painting-Tipps

1. extern Showroom aufrufen + Tool

Ich benuzte den AC-Showroom-Launcher

http://www.racedepartment.com/downloads/assetto-corsa-showroom-launcher.5369/

http://www.schwarzbierbude.de/images/fbfiles/images/acsrl.jpg

-Irgend wo hinpacken (bei mir isser im AC Install-Verzeichnis) -ACSL starten -AC Install-Verzeichnis auswĤhlen -Fahrzeug, Skin, Showroom auswĤhlen -klick "Launch"

angezeigt wird der Showroom mit den Grafikeinstellungen vom Spiel.

dazu tipp 2

## 2. Grafikeinstellungen extern Ĥndern

Um sein Werk in voller Pracht anzuschauen bedarf es die beste Grafikeinstellung. Bestimmt habt ihr eure Grafik fļr das Fahren eingestellt, um zwischen Performens- und Grafikpracht- Einstellungen extern zu wechseln m $\tilde{A}/4$ sst ihr folgendes tun:

- geht in das Verzeichnis C:\Users\+++username+++\Documents\Assetto Corsa\cfg\

- erstellt eine Kopie von der Datei "video" (Strg+C -> Strg+V)
- enstandene Datei "video Kopie" umbenennen z.B. in "video\_drive"
- geht ins Spiel und stellt alle eure Grafikeinstellungen auf "Hoch" oder "Ultra"
- Spiel beenden
- erstellt jetzt wieder eine Kopie von der Datei "video" und benennt sie z.B. in "video\_presi" um

jenachdem ob ihr fahren wollt oder am Projekt arbeitet, erst die "video"-Datei lĶschen, dann von der jeweiligen Datei eine Kopie machen und in "video" umbenennen

3. Malen f $\tilde{A}$ 1/4r die Zukunft

Zur Zeit sind bei Kunos-Karosserie-Templates bzw. Skins eine AuflĶsung von 2048x2048 (DXT1 RGB oder DXT5 ARGB ) Standard.

Ich denke 4K wird sich auf langer Sicht auch bei Monitoren etablieren. Da ist es schon gut seine Skins schon fļr hĶhere AuflĶsungen bereit zu machen.

Dazu mļsst ihr das Template von Kunos oder auch von Mods nur auf 8192x8192 (8x1024) vergrĶÄŸern (Menļleiste unter Bild/BildgrĶÄŸe).

Gestaltet euer Skin und nach dem zusammenf $\tilde{A}/4$ hren der sichtbaren Ebenen m $\tilde{A}/4$ sst ihr  $\tilde{A}/4$ ber die Men $\tilde{A}/4$ leiste unter Bild/BildgrĶÄŸe das Bild verkleinern auf...

2048x2048 und in DDS "DXT5 ARGB" (5,33 MB ) / oder "DXT1 RGB" (2,66 MB ) ... 3072x3072 und in DDS "DXT5 ARGB" (12 MB ) / oder "DXT1 RGB" (6 MB ) ... 4096x4096 und in DDS "DXT5 ARGB" (21,3 MB ) / oder "DXT1 RGB" (10,6 MB ) abspeichern.  $-- -- ...$  $...$  $ab$  hier nur  $f\tilde{A}/4r$  ne Render-Show geeignet (\*noch\*) 6144x6144 in DDS "DXT5 ARGB" (48 MB ) / oder "DXT1 RGB" (24 MB )

8192x8192 in DDS "DXT5 ARGB" (85,3 MB ) / oder "DXT1 RGB" (42,6 MB )

Thema: 32bit A8R8G8B8 statt DXT5 oder DXT1 bei AuflĶsung 2048x2048. Sieht zwar besser aus als mit den anderen beiden Methoden, nur erreicht man mit 4K mit gleichen (DXT5) bzw. weniger (DXT1) Speicherplatz bessere Ergebnisse.

## aruß

.....

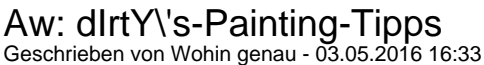

\_\_\_\_\_\_\_\_\_\_\_\_\_\_\_\_\_\_\_\_\_\_\_\_\_\_\_\_\_\_\_\_\_\_\_\_\_

Klasse Dirty, Danke auch f $\tilde{A}/\tilde{A}r$  die Templates!

============================================================================

============================================================================

Aw: dIrtY\'s-Painting-Tipps Geschrieben von DiRTyDRiVER - 08.05.2016 13:09

\_\_\_\_\_\_\_\_\_\_\_\_\_\_\_\_\_\_\_\_\_\_\_\_\_\_\_\_\_\_\_\_\_\_\_\_\_

hier gehts zu den ersten 3 Tipps

dIrtY's-Painting-Tipps

4. DDS-Dateien anschauen -mit Windows Texture Viewer von Nvidia (keine GraKa von deenen nĶtig) http://www.nvidia.com/object/windows\_texture\_viewer.html -keine Installation nĶtig -auf dds-Datei doppelklicken und Programm wählen -mit Tasten A,R,G,B kann man die Kan $\tilde{A}$ ¤le Alpha, Rot, Gr $\tilde{A}$ ¼n, Blau aus und ein schalten -mit Pfeiltasten/Mausrad durch die DDS-BlĤttern die sich im Ordner befinden -Unter Optionen-> Mouse whell behavior kann man umstellen damit man das Mausrad zum zoomen benutzen kann

gruß dIrtY

============================================================================

# Aw: dIrtY\'s-Painting-Tipps

Geschrieben von DiRTyDRiVER - 03.11.2016 15:20 \_\_\_\_\_\_\_\_\_\_\_\_\_\_\_\_\_\_\_\_\_\_\_\_\_\_\_\_\_\_\_\_\_\_\_\_\_

Neuerung bei Skins

Es gibt jetzt eine ini-Datei namens skin.ini im Skin-Ordner und im Verzeichnis E:\Steam\SteamApps\common\assettocorsa\content\texture findet man die Unterordner:

crew\_brand crew\_helmet crew\_suit driver\_gloves driver\_helmet driver\_suit

In denen findet ihr halt die Klamotten f $\tilde{A}/\tilde{A}$ r Fahrer und die Crew. Hab ihr die passenden f $\tilde{A}$ '/ar euer Skin gefunden so m $\tilde{A}$ '/asst ihr nur noch die weiterf $\tilde{A}$ '/ahrenden Unterordner in der skin.ini angeben.

SUIT=\sparco\white GLOVES=\ac\_race\White HELMET=\HELMET\_BASE\_White\4

SUIT=\type1\White\_black HELMET=\white BRAND=\abarth

f $\tilde{A}$ 1/4r die Ĥlteren Modelle lautet der Tag

Nat $\tilde{A}$ '/<sub>i</sub>rlich kann man auch dort seine eigenen dort unterbringen. Interessant f $\tilde{A}$ /<sub>4</sub>r Teams die in den verschiednen Fahrzeugen die gleiche Tracht bei der Crew und Fahrer haben wollen.

gruß dIrtY

============================================================================

# Aw: dIrtY\'s-Painting-Tipps

Geschrieben von little jo - 05.11.2016 10:47 \_\_\_\_\_\_\_\_\_\_\_\_\_\_\_\_\_\_\_\_\_\_\_\_\_\_\_\_\_\_\_\_\_\_\_\_\_

Hallo,

ich hĤng mich mal mit meinem Problem dran. Mit dem Programm "GIMP" versuche ich einen Z4 zu gestallten. Folgendes bringt mich zur Verzweiflung: Wenn ich die beiden TrĤger fļr den Heckflļgel einfĤrbe werden die Folien Steinschlagschutz (schwarz) verschoben. Auch habe ich Probleme Details wie z.B. die Abschleppschlaufe zu selektieren und einzufärben. Auf YT habe noch nichts gefunden. Wer kann mir Tipps geben?

Danke im Voraus

============================================================================

# Aw: dIrtY\'s-Painting-Tipps

Geschrieben von DiRTyDRiVER - 05.11.2016 12:15 \_\_\_\_\_\_\_\_\_\_\_\_\_\_\_\_\_\_\_\_\_\_\_\_\_\_\_\_\_\_\_\_\_\_\_\_\_

EinfĤrben - da hĤt ich ein Tipp! Viele benutzen bestimmt den Zauberstab und dann mit dem Farbeimer Farbe rein in die Auswahl.

Ich mach es immer so und anhand deines Problems erlĤutert:

-Rechteckige Auswahl den roten Bereich eingrenzen -neue transparente Ebene erstellen -auf diese mit dem Farbeimer in der Auswahl die gew $\tilde{A}$ 'Anschte Farbe "eingie $\tilde{A}$ 'Yen" (wei $\tilde{A}$ 'Y als Beispiel) -Ebene in den Modus\* "Farbe" versetzen

Und schon ist die Abschleppschlaufe weiÄŸ, mit Muster

\*oberhalb der Deckkrafteinstellung zu finden

Vllt. hilft auch bei den Befestigungsdingern des Heckfl $\tilde{A}$ '<sub>4</sub>gels.

Dieses Problem konnte ich nicht reproduzieren.

gruß

little jo schrieb: Hallo, ich hĤng mich mal mit meinem Problem dran. Mit dem Programm "GIMP" versuche ich einen Z4 zu gestallten. Folgendes bringt mich zur Verzweiflung: Wenn ich die beiden TrĤger fļr den Heckflļgel einfĤrbe werden die Folien Steinschlagschutz (schwarz) verschoben. Auch habe ich Probleme Details wie z.B. die Abschleppschlaufe zu selektieren und einzufärben. Auf YT habe noch nichts gefunden. Wer kann mir Tipps geben?

Danke im Voraus

# Aw: dIrtY\'s-Painting-Tipps

Geschrieben von little jo - 05.11.2016 13:10 \_\_\_\_\_\_\_\_\_\_\_\_\_\_\_\_\_\_\_\_\_\_\_\_\_\_\_\_\_\_\_\_\_\_\_\_\_

Danke Dirty f $\tilde{A}$ <sup>1</sup>/4r die schnelle Reaktion.: kiss: Werde es nat $\tilde{A}$ 1/4rlich ausprobieren. Das Projekt artet eh ins Uferlose aus. :lol: Da noch ein Farbtupfer da noch Werbung usw. Und so fort.B)

#### Aw: dIrtY\'s-Painting-Tipps Geschrieben von little jo - 06.11.2016 16:08 \_\_\_\_\_\_\_\_\_\_\_\_\_\_\_\_\_\_\_\_\_\_\_\_\_\_\_\_\_\_\_\_\_\_\_\_\_

Jetzt das nĤchste Problem::blush: Ich mĶchte ļber den Z4 eine "Schlangenlinie" laufen lassen. Wie bekomme ich einen geschwungenen Polygon hin?

Danke im Voraus

============================================================================

============================================================================

============================================================================

Aw: dIrtY\'s-Painting-Tipps Geschrieben von DiRTyDRiVER - 06.11.2016 16:35

\_\_\_\_\_\_\_\_\_\_\_\_\_\_\_\_\_\_\_\_\_\_\_\_\_\_\_\_\_\_\_\_\_\_\_\_\_

Mit Werkzeug "Pfade" kannst du so was machen. Die Pfade kannst du manipulieren.

aruß

little jo schrieb: Jetzt das nĤchste Problem::blush: Ich mĶchte ļber den Z4 eine "Schlangenlinie" laufen lassen. Wie bekomme ich einen geschwungenen Polygon hin?

Danke im Voraus

============================================================================

Aw: dIrtY\'s-Painting-Tipps Geschrieben von little jo - 06.11.2016 17:07 \_\_\_\_\_\_\_\_\_\_\_\_\_\_\_\_\_\_\_\_\_\_\_\_\_\_\_\_\_\_\_\_\_\_\_\_\_

Boah! Dirty, danke f $\tilde{A}/\tilde{A}r$  die schnelle Antwort.

============================================================================

Aw: dIrtY\'s-Painting-Tipps Geschrieben von DiRTyDRiVER - 07.11.2016 17:16 \_\_\_\_\_\_\_\_\_\_\_\_\_\_\_\_\_\_\_\_\_\_\_\_\_\_\_\_\_\_\_\_\_\_\_\_\_

Hi jetzt im Zuge der Einsendungen hier mal ein paar Tipps um die Skins nicht zu groÄŸ werden lassen:

- auf 32bit A8R8G8B8 verzichten, wenn AlphaKanal nĶtig dann "DXT5 ARGB interpolated alpha" (bzw. in Gimp BC3) speichern

- Karossen bei Assetto Corsa brauchen nicht unbedingt einen AlphaKanal, auŸer ihr macht einen und dient dann auch einen Zweck

- k $\tilde{A}$ ¶nnen daher alle in "DXT1 RGB no alpha" (BC1) gespeichert werden (auch wenn das Programm meckert das AK verloren geht)

- um besseres Bild zu bekommen als bei 2048x2048 einfach in 3072x3072 abspeichern (Template muss nat $\tilde{A}$ ¼rlich in der AuflĶsung bearbeitet sein, oder hĶher)

- bei Reifen/Felgen reicht es sie in GrĶÄŸe 512x512 Pixel abzuspeichern - Reifen sehen da eher nach Reifen aus als mit 2K oder 4K (drehen sich eh meistens)

Beruht alles auf meine Erfahrung, ist sicher nicht alles nicht technisch richtig. Bin auch grad dabei meine "Jugends $\tilde{A}$ 'Anden" auszub $\tilde{A}$ 'Ageln, bei meinen Skins.

Haben ja jetzt die RBR GP SBB Version wieder abgespeckt, nur um sie jetzt mit unnĶtig mit zu groÄŸen Skins den VRAM aufzufļllen?

gruß dIrtY

============================================================================

# Aw: dIrtY\'s-Painting-Tipps

Geschrieben von little jo - 08.11.2016 07:24 \_\_\_\_\_\_\_\_\_\_\_\_\_\_\_\_\_\_\_\_\_\_\_\_\_\_\_\_\_\_\_\_\_\_\_\_\_

Alphakanal? Erst einmal bĶhmische DĶrfer. Muss mich erst schlau machen wo in Gimp. Kann ich die Rennposter f $\tilde{A}/\tilde{A}r$  unsere Events auch mit Gimp bearbeiten? Wenn Ja, wo ist noch einmal die Vorlage zu finden.:blush:

============================================================================

Aw: dIrtY\'s-Painting-Tipps Geschrieben von DiRTyDRiVER - 11.02.2017 10:42

\_\_\_\_\_\_\_\_\_\_\_\_\_\_\_\_\_\_\_\_\_\_\_\_\_\_\_\_\_\_\_\_\_\_\_\_\_

Speicherplatz sparen

Karosserie-Datei (z.B. Skin\_00)

DXT1 "RGB" benutzen statt DXT5 "ARGB" (bis zu 75% Ersparnis) Das A in ARGB bedeudet das ein Alphakanal mit-gespeichert wird, egeal ob ihr einen braucht bzw. bearbeitet hattet.

Das ist bei den meisten Skins mĶglich, es gibt aber auch Fahrzeuge da ist ein Alpha-Kanal nĶtig.

Bei meinen Skins bisher nĶtig bei den Fahrzeugen Porsche 911 GT3 RS (Plaste-Datei am Fahrzeug sonst nicht sichtbar) Porsche 919 Hybrid 2015 (viele Dateien am Fahrzeug sonst nicht sichtbar)

Probiert einfach mal aus ob es reicht wenn ihr nur DXT1 benutzt. (Die Qualit $\tilde{A}$ ¤t leidet dadurch nicht)

Karosserie-MAP-Datei (z.B. Skin\_00\_map)

Mit der "Skin\_00\_map"-Datei (oder auch skin\_map ) kann man detaliert die Reflexionen an der Karosse beinflussen.

1. Man kann die Abmessungen der Detei kleiner halten als bei der eigentlichen Karosserie-Datei. Statt 2048x2048 nimmt man 1532x1532.

2. wollt ihr an der ganzen Karosse gleichmäßig die Reflexion bestimmen, dann reicht eine Datei mit der Abmessung von 8x8 und einen Grauwert. (99% Ersparnis)

## UnnĶtige Dateien verhindern

Habt ihr keine eigenen Felgen oder Reifen angefertigt, braucht es auch keine Dateien daf $\tilde{A}/T$  in eurem Skin-Ordner. So werden dann die Original-Dateien von Kunos benutzt.

## Aw: dIrtY\'s-Painting-Tipps Geschrieben von DiRTyDRiVER - 02.03.2017 11:11

\_\_\_\_\_\_\_\_\_\_\_\_\_\_\_\_\_\_\_\_\_\_\_\_\_\_\_\_\_\_\_\_\_\_\_\_\_

Anleitung f $\tilde{A}/4$ r das extrahieren der .dds-Dateien aus den Fahrzeugmodellen f $\tilde{A}/4$ r detaillierteres Designen beim Skinnen.

### benĶtigte Programme

zum extrahieren der Modelle 3DSimED (20 Tage Probier-Zeit) http://sim-garage.co.uk/3dsimed3-download/

zum anschauen der .dds-Dateien Windows Texture Viewer - WTV http://www.nvidia.de/object/windows\_texture\_viewer.html

### - Downloadet beide Programme

- entpackt 3DSimED31g.zip mit rechter Maus draufklickt und "Alle extrahieren..." wählt -> Extrahieren

- entpackt WTV.rar mit einem externen Pack-Programm (7.zip, WinRar)

============================================================================

- benĶtigt wird nur die WTV.exe
- alles weitere zu WTV hier im Thread bei Tipp #4

http://www.schwarzbierbude.de/component/option,com\_fireboard/Itemid,99/func,view/id,22860/catid,88/lang,de/#23004

### DDS.Dateien Extrahieren

- erstelle einen Ordner z.B. "DDS-Dateien f $\tilde{A}/\tilde{A}$ r Porsche 917K"
- startet 3DSimED3.exe
- erscheinenden Hinweis beim start anzeigen Ja? oder Nein? -> klick ok
- klick ok Probezeit beginnt
- klick oben rechts auf den Button "Import"
- naviegiert dann zum Fahrzeugmodel
- ...:\Steam\SteamApps\common\assettocorsa\content\cars\ks\_porsche\_917\_k
- wählt unten rechts "Assetto Corsa KN5 files" aus
- bei den nun erschienenen kn5-Dateien wĤhlt ihr die Datei "porsche 917k.kn5"
- wählt "User Folder" an
- betĤtigt Button "Browse for Folder"
- dann wĤhlt den eigenen Ordner "DDS-Dateien fļr Porsche 917K" aus

3DSimED3 kann jetzt geschlossen werden

Schaut jetzt zu eurem Ordner und siehe da ein haufen dds-Dateien die mit dem WTV angeschaut werden kĶnnen. Oder Ķffnet sie ihn eurem Grafik-Programm (Photoshop 2, Gimp, Paint+) um sie zu bearbeiten.

gruß dIrtY

http://www.schwarzbierbude.de/images/fbfiles/images/alldds6.png

http://www.schwarzbierbude.de/images/fbfiles/images/alldds7.png

http://www.schwarzbierbude.de/images/fbfiles/images/alldds8.png

http://www.schwarzbierbude.de/images/fbfiles/images/alldds9.png

============================================================================

# Aw: dIrtY\'s-Painting-Tipps

\_\_\_\_\_\_\_\_\_\_\_\_\_\_\_\_\_\_\_\_\_\_\_\_\_\_\_\_\_\_\_\_\_\_\_\_\_

Geschrieben von DiRTyDRiVER - 29.04.2017 10:07

Hi

Vorschaubilder (preview.png) fast genau wie Kunos machen.

Ich versuch es grad mit diesem Tool

Meazure http://www.schwarzbierbude.de/images/fbfiles/images/2017.jpg

Im Anhang mein bisheriges Profil daf $\tilde{A}/\tilde{A}$ r (mein Monitor 2560x1440)

aruß dIrtY http://www.schwarzbierbude.de/images/fbfiles/files/Kunos.zip

============================================================================

Aw: dIrtY\'s-Painting-Tipps Geschrieben von DiRTyDRiVER - 02.05.2017 16:51 \_\_\_\_\_\_\_\_\_\_\_\_\_\_\_\_\_\_\_\_\_\_\_\_\_\_\_\_\_\_\_\_\_\_\_\_\_

Hab mir mal mein Standard definiert:

http://www.schwarzbierbude.de/images/fbfiles/images/DSQOS.jpg

gruß dIrtY

Edit: hier ein Link zur Datei https://docs.google.com/spreadsheets/d/1VRPvSWzxFpaZYGbpy6UvDBbshIbwz14lpYe\_jTQUiiY/edit#gid=0

============================================================================